# POSTUP OD OBDRŽENÍ LICENCE PO SPUŠTĚNÍ

# Obsah

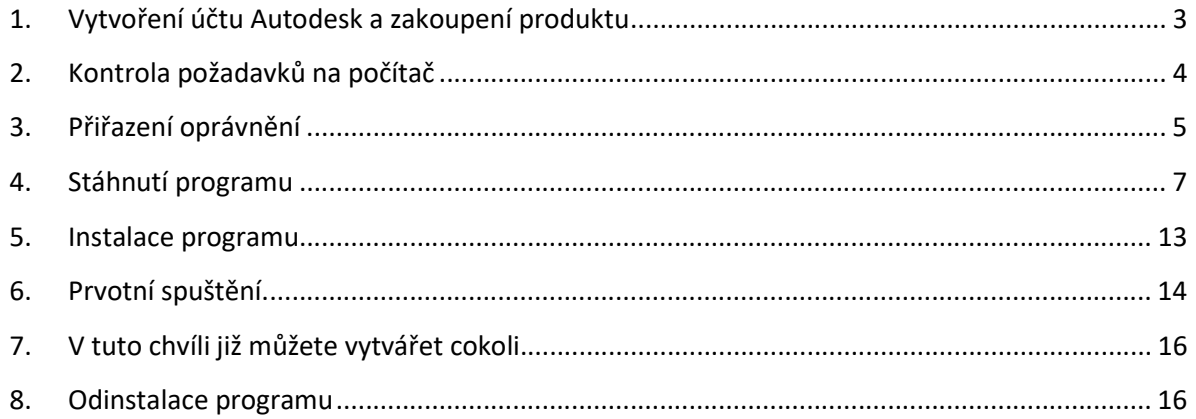

# 1. Vytvoření účtu Autodesk a zakoupení produktu

- 1.1. Navštivte https://accounts.autodesk.com/register a vyplňte Vaše jméno, email a vytvořte si dostatečně zabezpečené heslo. Tento účet Vám umožní přístup ke koupenému produktu, ale i přístup na většinu webových stránek společnosti Autodesk. Pokud již máte založený Autodesk účet, můžete tento krok vypustit.
- 1.2. Po zakoupení a zaplacení vybraného produktu obdržíte na uvedený email v objednávce (stejný jako je uveden v Autodesk účtu) potvrzení, kde jsou uvedeny veškeré potřebné informace. Tuto zprávu doporučujeme si archivovat.

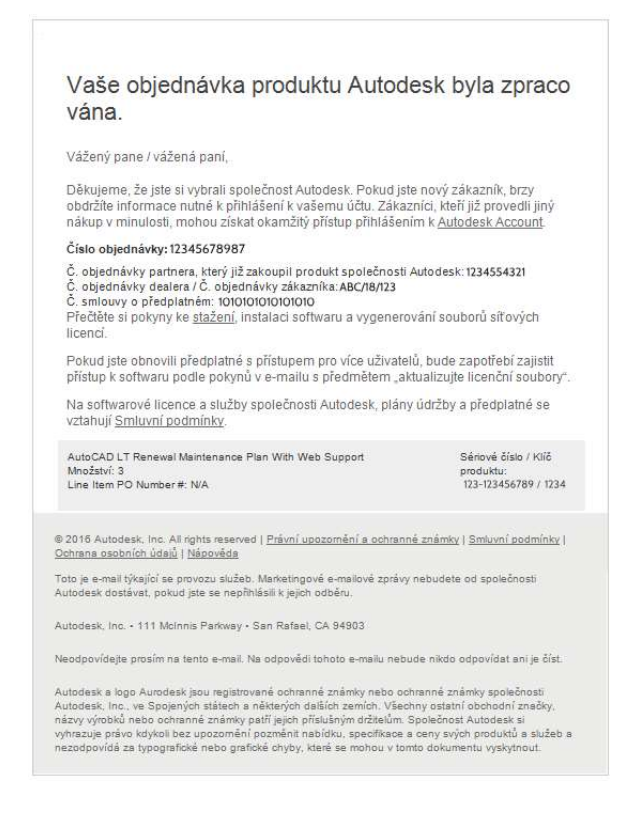

1.3. Druhý email, který Vám přijde, oznamuje, že produkt je přiřazen na Vašem Autodesk účtu. Pokud neobdržíte druhý email do 24 hodin, kontaktujte Vašeho prodejce nebo technickou podporu společnosti Autodesk.

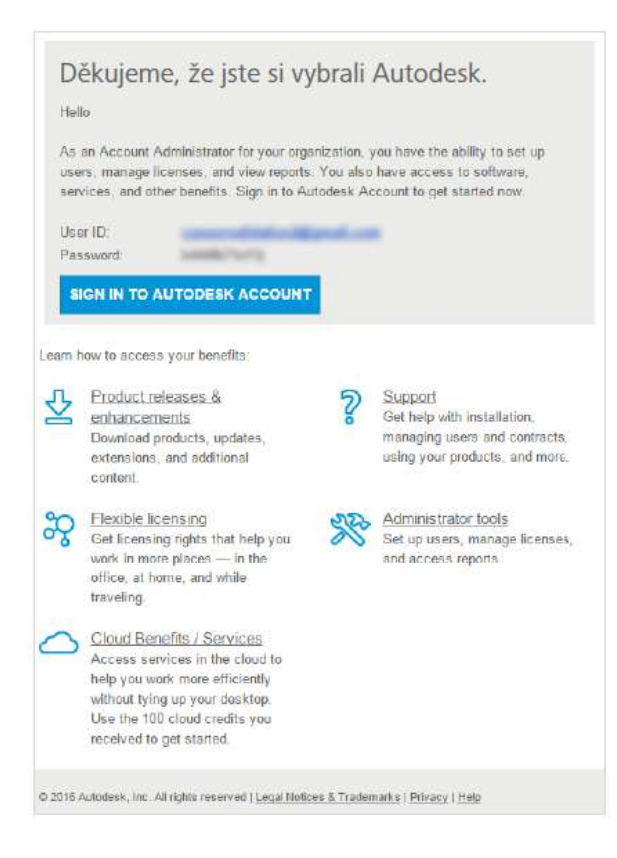

- 1.4. Po přihlášení k Vašemu účtu na stránkách http://manage.autodesk.com v sekci All Products & Services (Všechny produkty a služby) naleznete nově zakoupený produkt.
- 1.5. Pokud byste neměli vytvořený účet Autodesk při koupi programu, budete vyzváni k jeho založení pod stejnou emailovou adresou, jako byla v objednávce.

## 2. Kontrola požadavků na počítač

2.1. Ověřte si, že Váš počítač má minimální systémové požadavky pro správnou funkci produktu. Tyto požadavky naleznete na níže uvedeném odkazu.

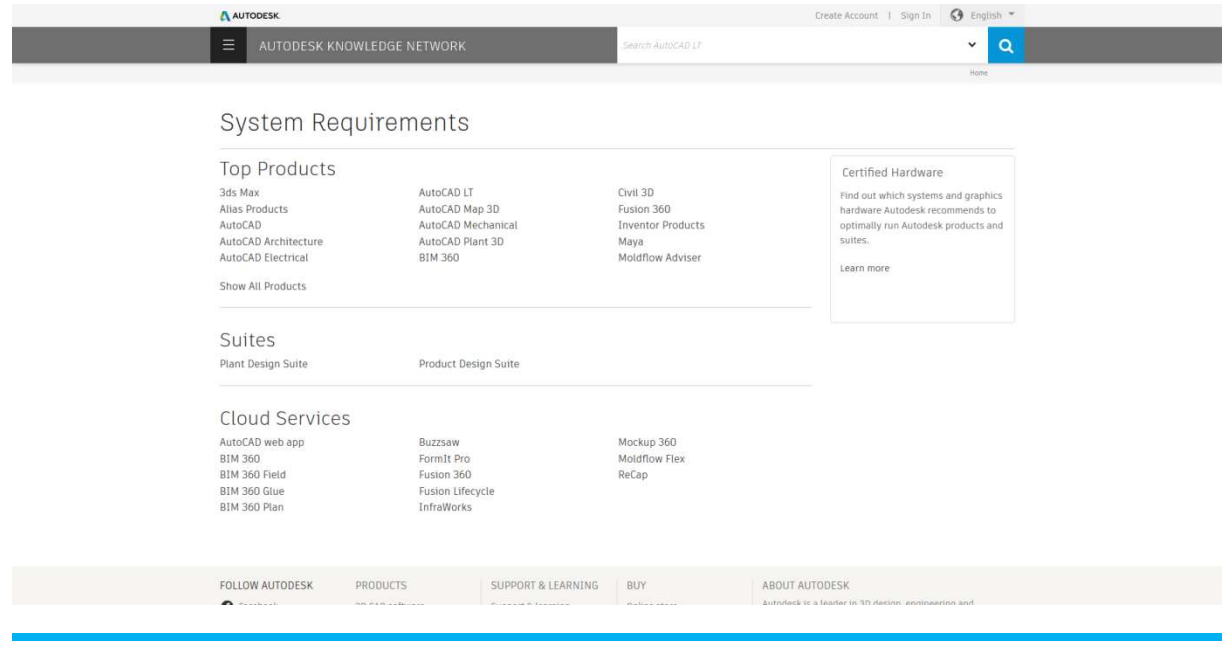

https://knowledge.autodesk.com/support/system-requirements

Pokud Váš produkt není zobrazen v Top Products, rozkliknutím políčka Show all Products se zobrazí kompletní nabídka produktů Autodesk.

- 2.2. Zajistěte si administrátorská práva pro instalaci vybraného produktu.
	- 2.2.1. Pokud jste vlastník počítače, jste zároveň administrátor (správce)
	- 2.2.2. Pokud nejste vlastník počítače, kontaktuje Vaše IT oddělení, aby Vám produkt nainstalovalo nebo poskytlo nutná administrátorská práva pro instalaci.

## 3. Přiřazení oprávnění

- 3.1. Pokud iste majitel kontraktu a budete zároveň produkt používat, můžete tento krok (3) přeskočit.
- 3.2. Pokud program bude používat jiný uživatel, je nutné mu přiřadit práva k používání.
	- 3.2.1. V sekci User management (Správa uživatelů) si můžete vybrat, jestli budete spravovat licence By User (Podle uživatele), By Product (Podle produktu) nebo můžete používat klasický způsob. Každá varianta má své přednosti, vyberte si tedy, která Vám bude nejvíce vyhovovat.

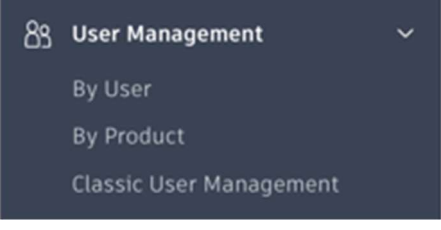

3.2.1.1. By User (Podle uživatele) - V této části naleznete zobrazeny uživatele, kteří již produkty nebo služby používají. Pokud chcete přidat uživatele, klikněte na ikonu v pravém horním rohu a zadejte nacionále nového uživatele a potvrďte.

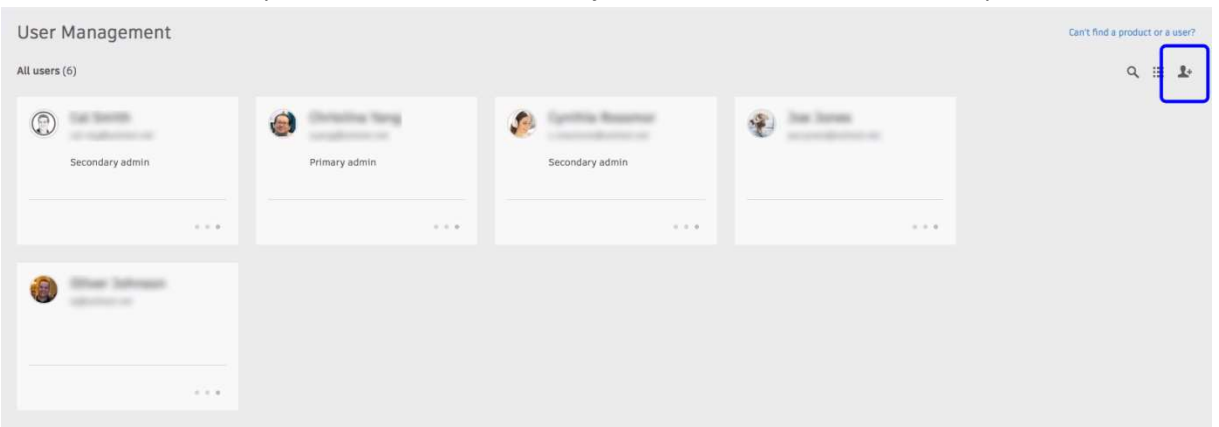

Po rozkliknutí políčka uživatele se Vám zobrazí jeho profil, ve kterém je uveden jeho email, Autodesk ID, status a pozice (Primary admin/Primární administrátor, Secondary admin/Sekundární administrátor, User/Uživatel). Zde můžete přiřadit uživateli práva k produktům nebo změnit jeho pozici.

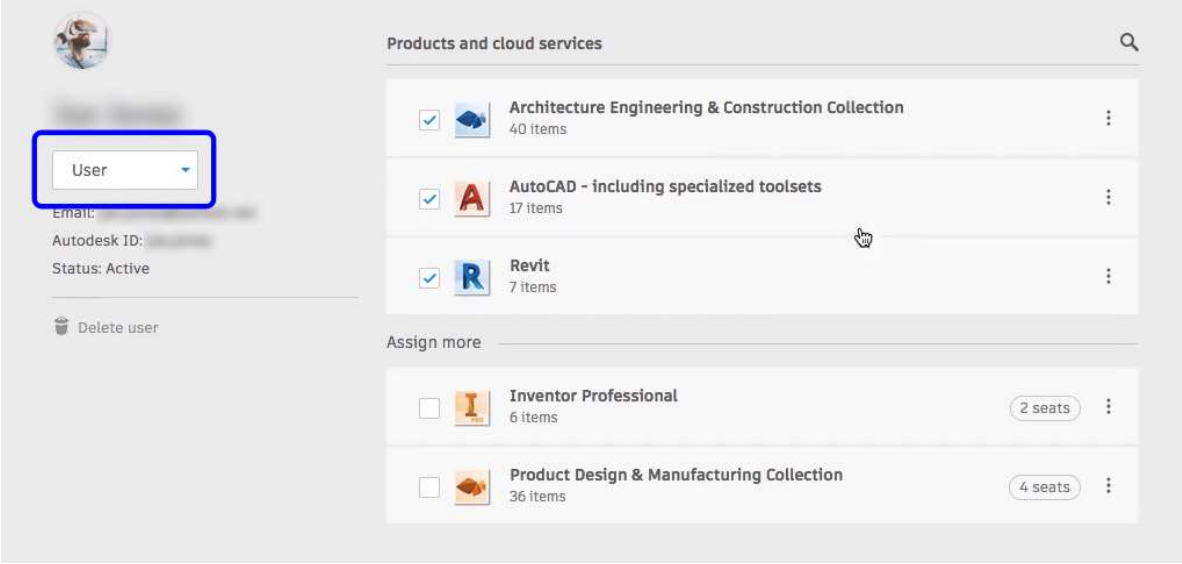

3.2.1.2. By Product (Podle produktu) - Tato možnost zobrazuje Vaše produkty s počtem volných licencí a počet uživatelů, kteří mají oprávnění používat daný produkt.

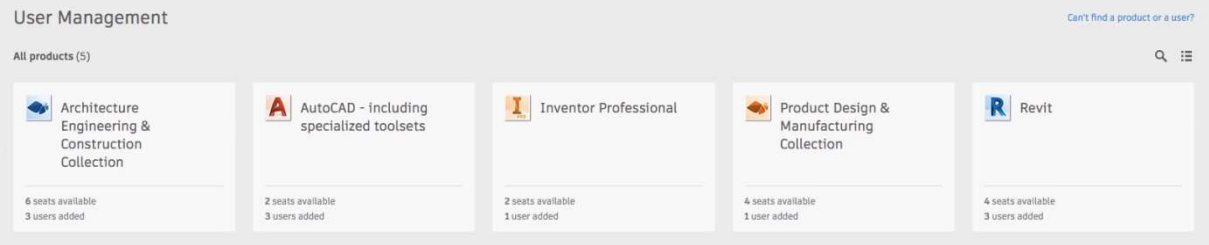

Stejně jako u zobrazení podle uživatele, tak i zde po rozkliknutí vidíte podrobnější informace o užívání produktu. Přiřazení oprávnění uživateli provedete kliknutím na Assign users (Přiřadit uživatele) a vyberete konkrétní osobu ze seznamu.

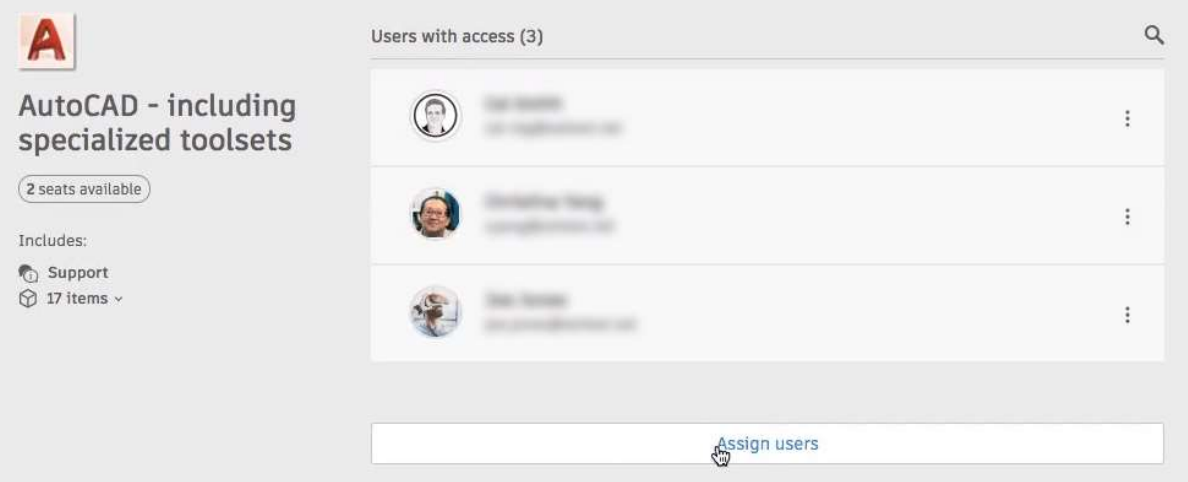

3.2.1.3. Klasický způsob správy uživatelů – pokud jste zvyklí na používání klasického managementu, který byl doposud a vyhovuje Vám, můžete stále využívat tento způsob.

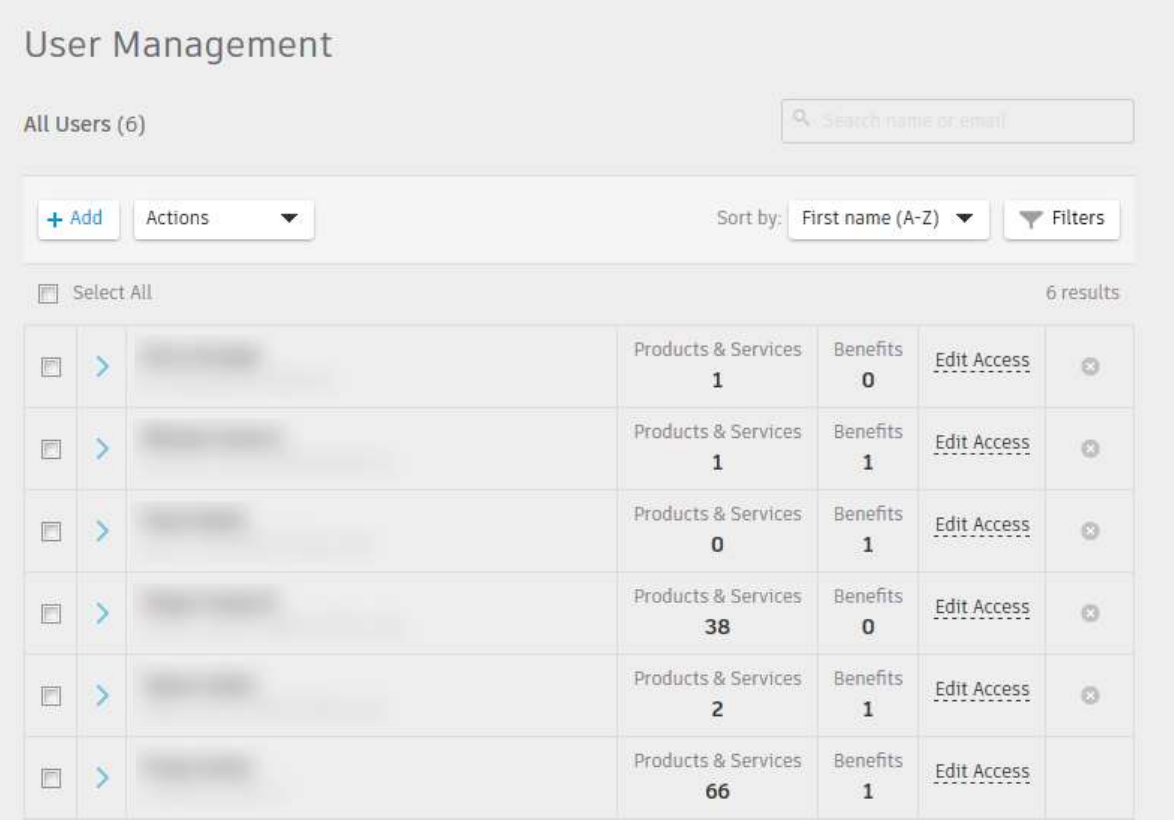

Pokud není uživatel vypsaný v seznamu, přidáte ho pomocí tlačítka +Add (Přidat). Zde vyplníte informace o uživateli a potvrdíte Save & Continue (Uložit a pokračovat). Pokud budete přidávat více uživatelů, zvolte v horní části okna Bulk Add (Hromadné přidání). Po přidání uživatele do seznamu je nutné přiřadit uživateli oprávnění. U každého uživatele na řádku je odkaz Edit Access, ve kterém zaškrtnete požadovaný produkt.

## 4. Stáhnutí programu

#### 4.1. Z webové stránky http://manage.autodesk.com

- 4.1.1. Přihlaste se do Autodesk Accountu na výše zmíněné stránce.
- 4.1.2. Klikněte na All Products & Services (Všechny produkty a služby) v levé části na domovské stránce.

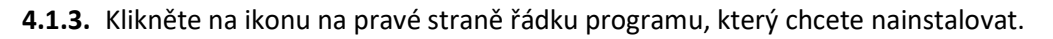

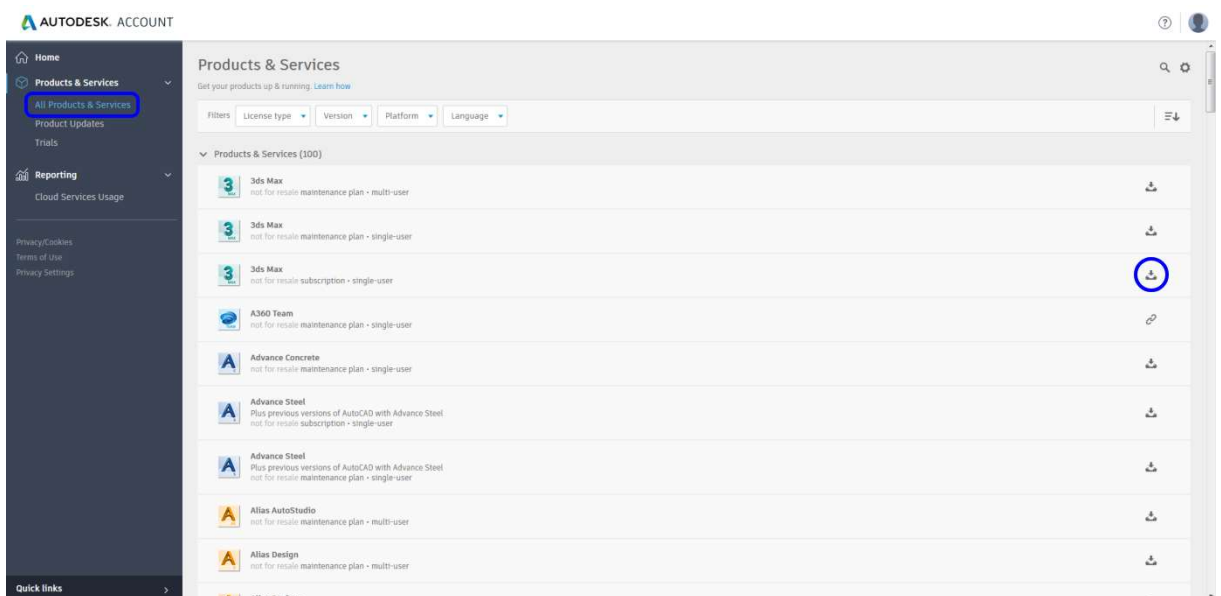

4.1.3.1. V záložce Downloads (Stahování) vyberte verzi, platformu a jazyk programu a potvrďte modrým tlačítkem Install now/Download now (Instalovat/Stáhnout).

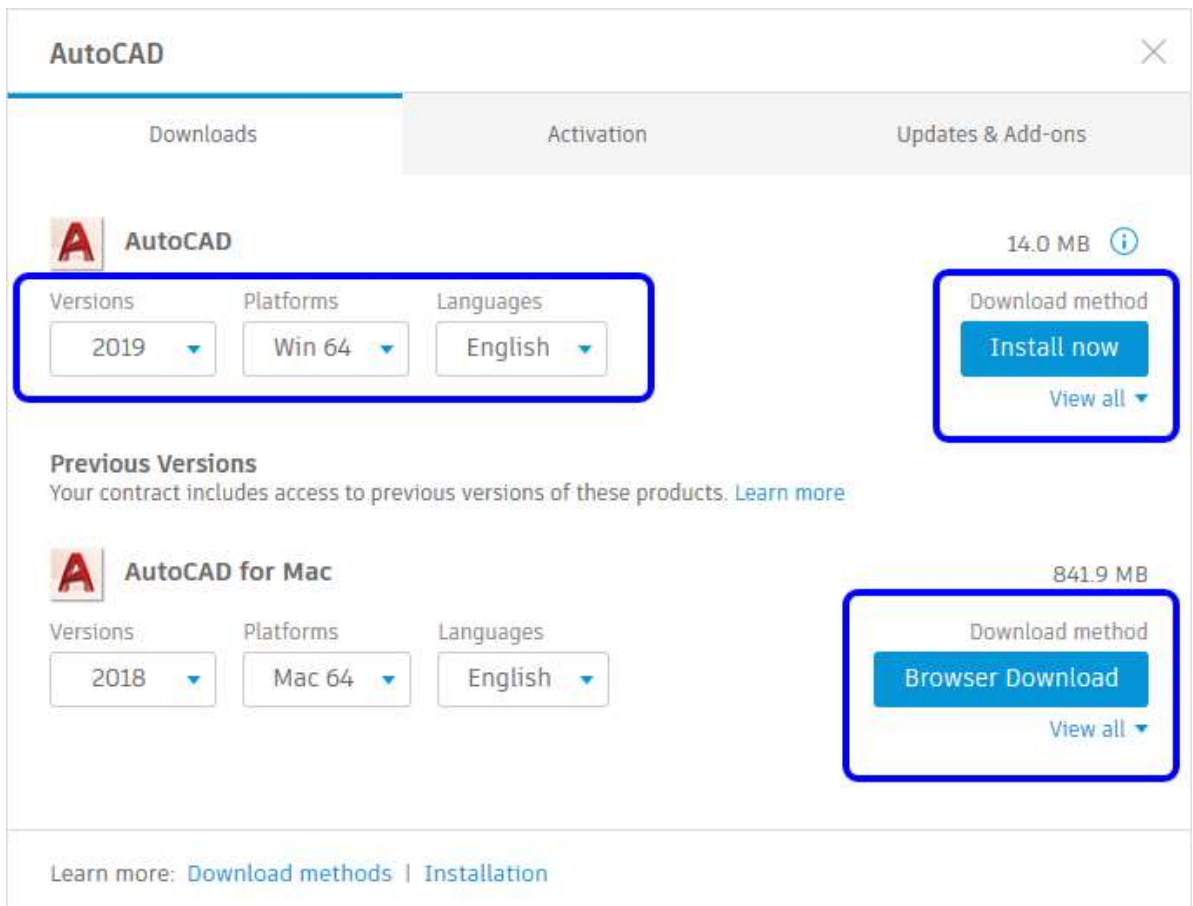

#### 4.1.3.2. V záložce Activation (Aktivace) naleznete způsob aktivace. Podle nového způsobu zde uvidíte text Sign In (Přihlásit se) nebo sériová čísla vybraného programu.

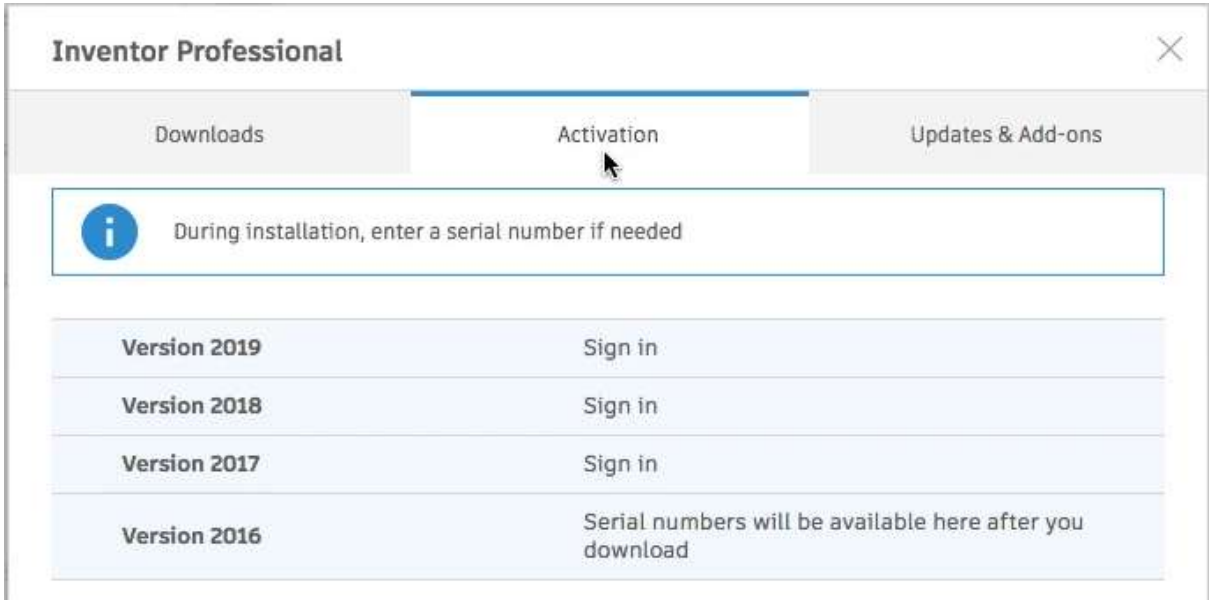

4.1.3.3. Poslední záložka Updates & Add-ons (Aktualizace a doplňky) obsahuje všechny dostupné aktualizace a doplňkové funkce. Zde můžete jak filtrovat tak i vyhledávat podle potřeb. Vybranou aktualizaci nebo doplňkovou funkci stáhnete pomocí Browser Download (Stáhnout do prohlížeče).

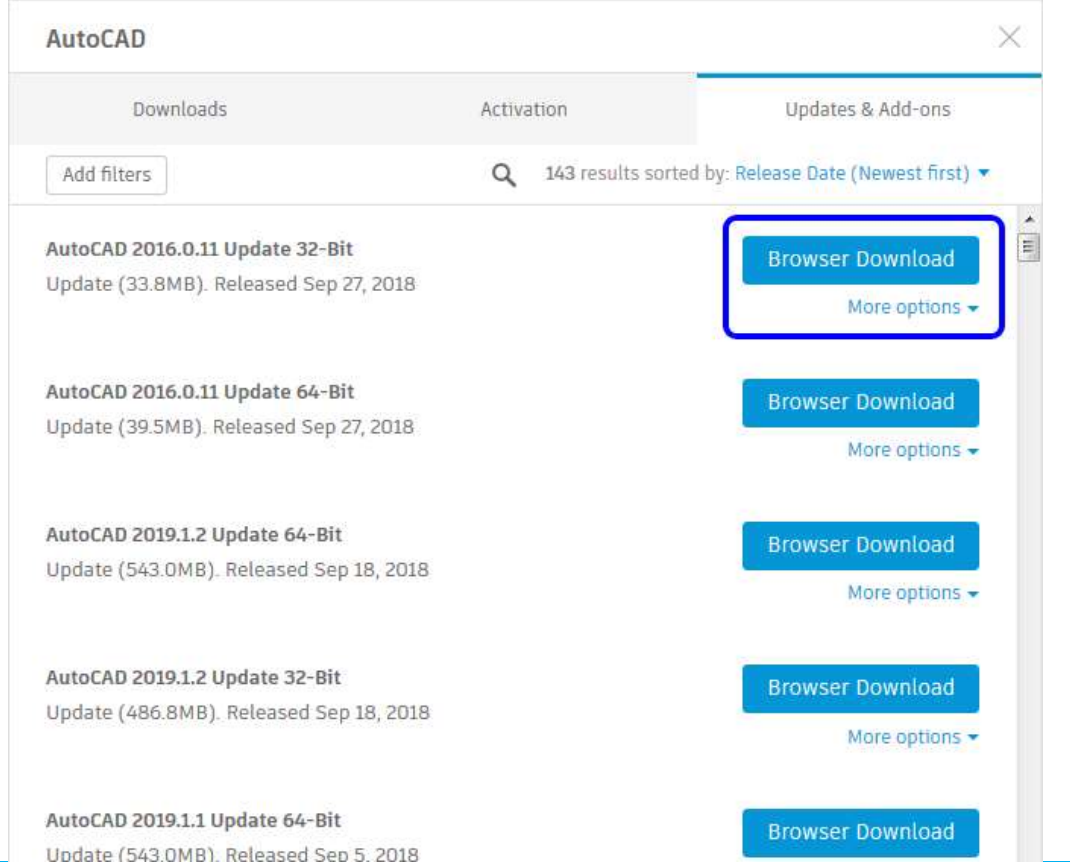

- 4.2. Za pomoci Počítačové aplikace Autodesk
	- 4.2.1. Na stránce https://www.autodesk.com/desktop-app si stáhněte Počítačovou aplikaci Autodesk (Autodesk Desktop app).
	- 4.2.2. Po instalaci se ukáže přihlašovací obrazovka k Vašemu Autodesk Accountu. Současně se se vytvořila spouštěcí ikona na ploše a v systémové liště.

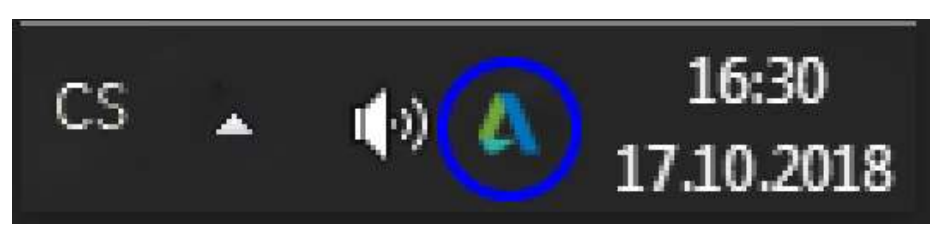

4.2.3. Po rozkliknutí účtu v pravém horním rohu naleznete podrobnosti o účtu, nastavení a odhlášení. Před instalací programu doporučujeme v nastavení v záložce Obecné zkontrolovat, že máte zaškrtnuté Upozornění na nové produkty a aktualizace – Neunikne Vám žádná důležitá aktualizace, která zlepšuje Váš program – a Automaticky instalovat veškeré aktualizace pro tuto aplikaci – vždy aktuální Počítačová aplikace Autodesk. V následující záložce Instalace zkontrolujte, jestli máte vybrán preferovaný jazyk.

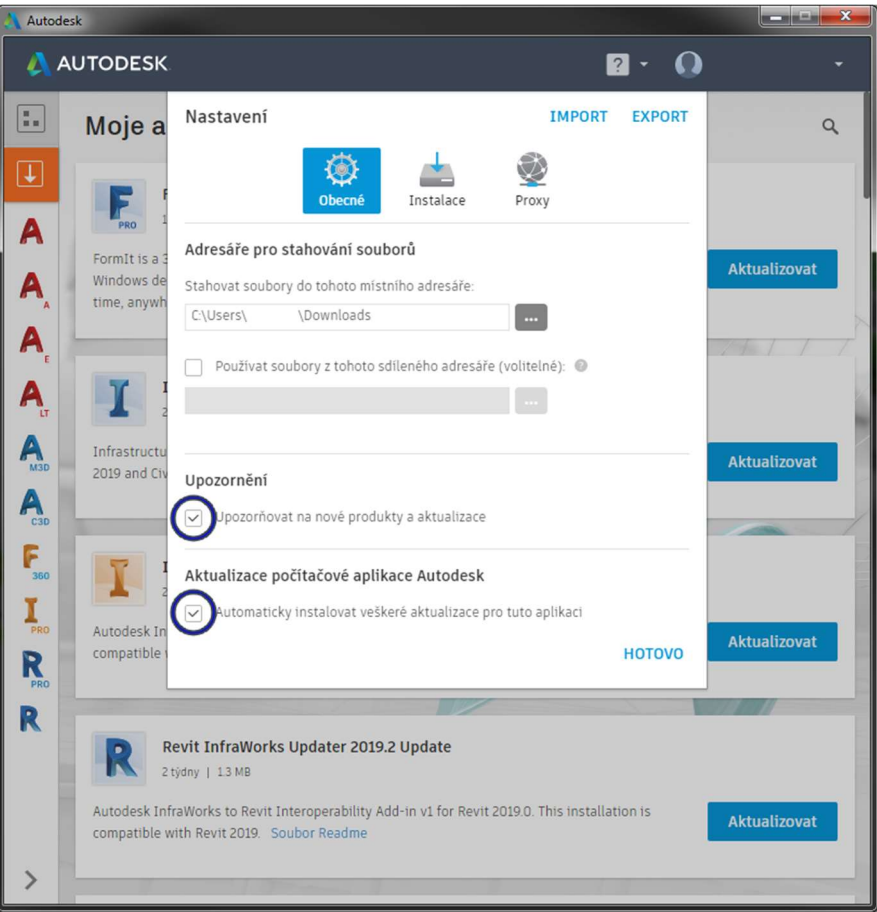

Programy, které nemají Vaši lokalizaci, budou nainstalovány v angličtině. Mějte nastavené místo kam chcete programy instalovat a zaškrtnuté políčko Vždy zároveň nainstalovat nejnovější aktualizace produktu – Tím vždy po instalaci programu budete

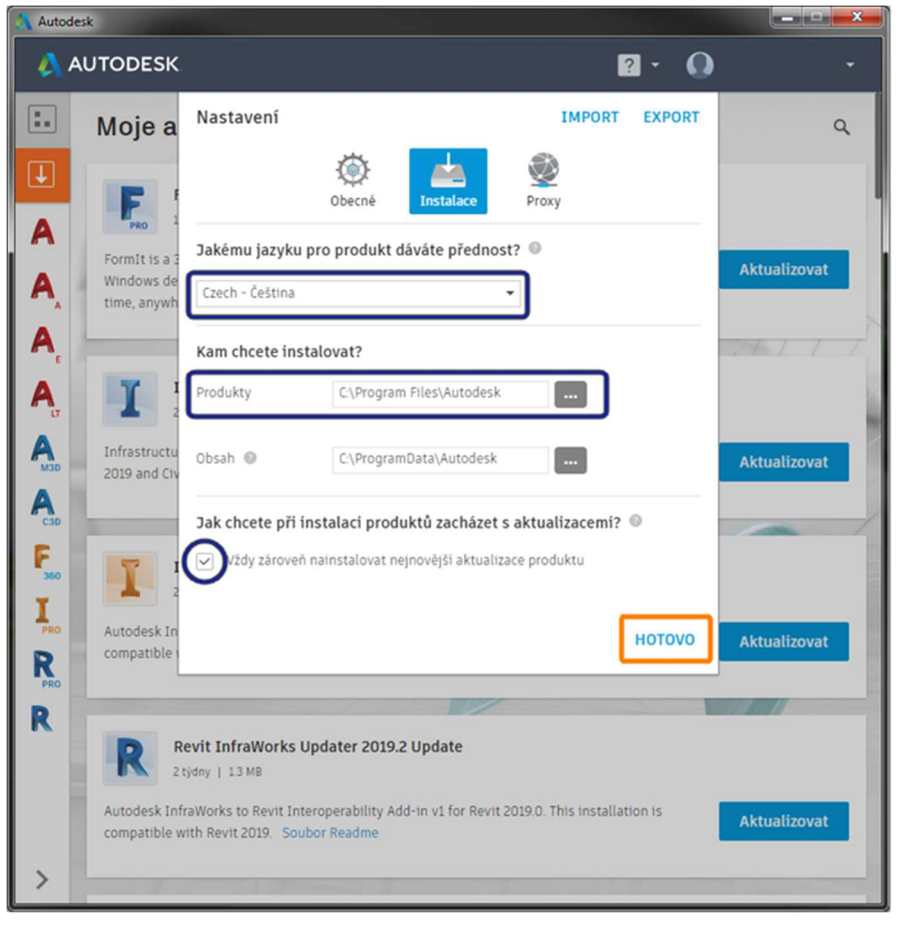

mít nejaktuálnější verzi. Pokud je vše zkontrolováno, potvrďte kliknutím na HOTOVO.

4.2.4. První ikona s šedým pozadím v levém horním rohu znázorňuje veškeré programy, ke kterým máte přístup. Zde si vyberete požadovaný program z nabídky a můžete ho instalovat. Tento obsah je totožný jako na stránkách http://manage.autodesk.com v záložce All Products & Services (Všechny produkty a služby).

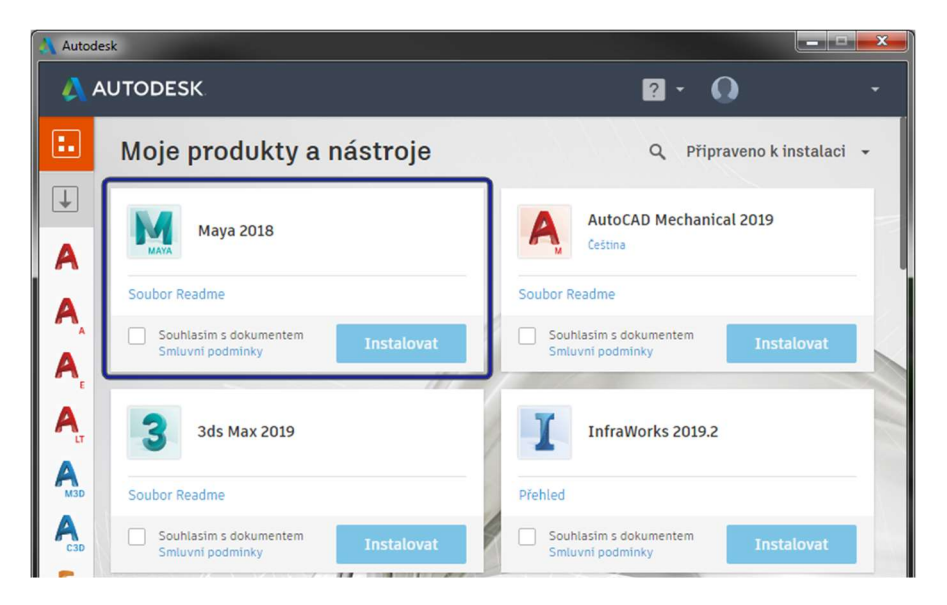

4.2.5. Druhá ikona na šedém pozadí zobrazuje veškeré aktualizace a doplňkové funkce jako na stránce http://manage.autodesk.com v záložce Updates & Add-ons (Aktualizace a doplňky).

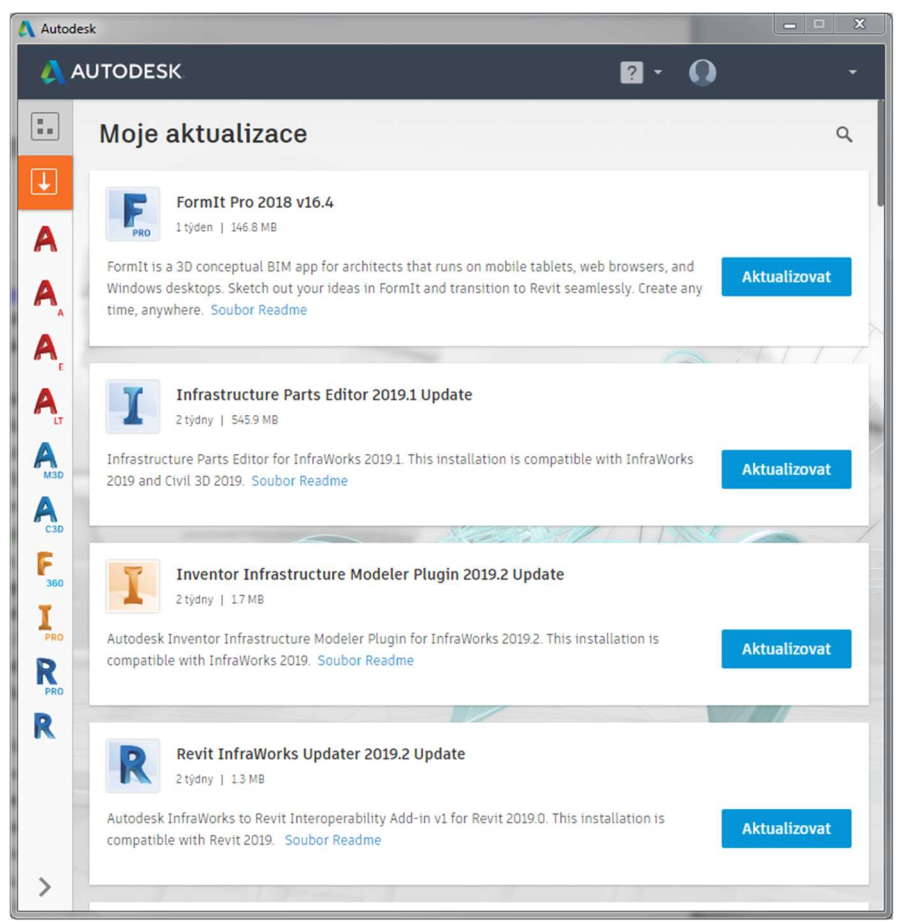

4.2.6. Pod těmito ikonami jsou ikony dostupných programů z Vašeho účtu. Pokud označíte ikonu programu, ukáže se Vám stránka, ze které můžete program nainstalovat/spustit, dále je tu napsaný podrobný popis programu, sériové číslo výrobku, dostupné aktualizace a doplňky k tomuto programu, a další informace.

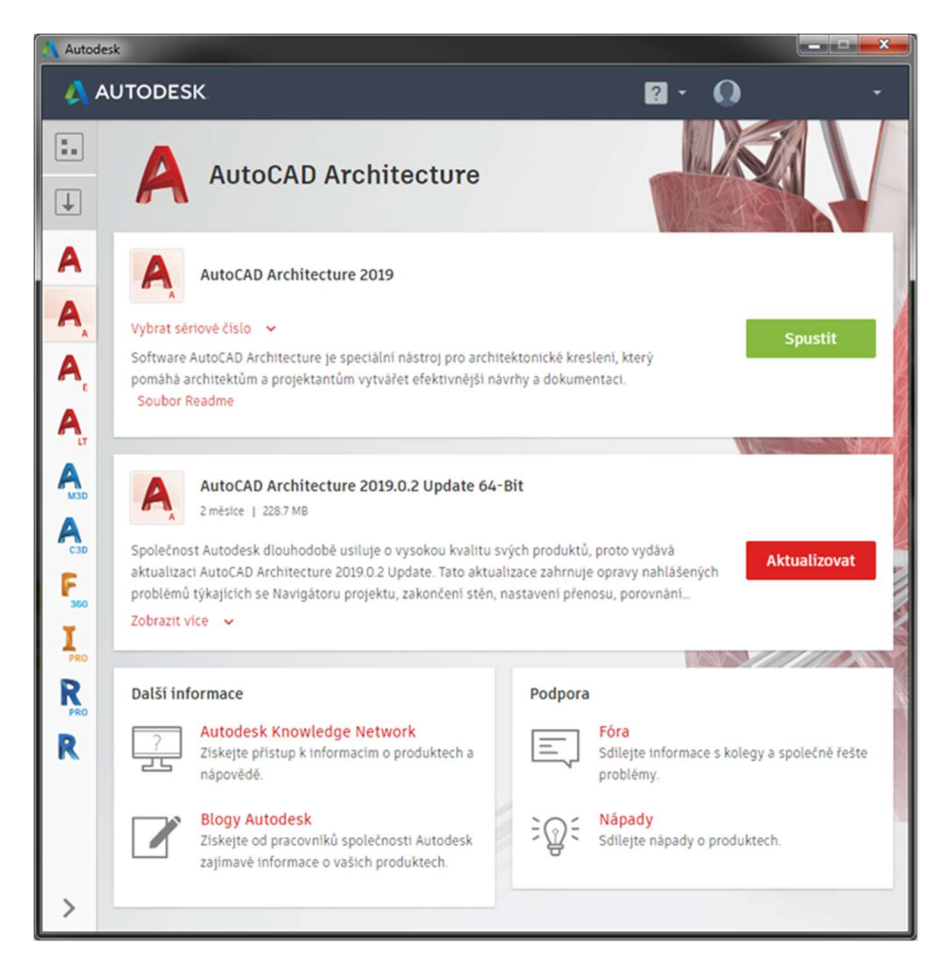

## 5. Instalace programu

- 5.1. Stažený program za pomocí webového prohlížeče ze stránek http://manage.autodesk.com
	- 5.1.1. Stačí spustit stažený program jako Správce. Po dodatečném stažení instalátoru se spustí průvodce instalací. Zde máme v tuto chvíli pouze možnost instalace.
	- 5.1.2. U dalšího kroku máme možnost rozhodnout, jaké programy, popřípadě podpůrné programy, chceme instalovat. V dolní části je zobrazena cesta, kam se program nainstaluje a potřebná velikost, kterou program zabere z dostupné kapacity disku. Pokud je vše v pořádku a správně nastavené, pokračujte stiskem Instalovat.
	- 5.1.3. Nyní již by měl být celý proces automatický. Po skončení instalace je program a popřípadě jeho podpůrné programy připraveny ke spuštění.
	- 5.1.4. Stažené instalační programy nyní můžete již smazat ze svého počítače.
- 5.2. Instalace programů v Počítačová aplikace Autodesk je intuitivní.
	- 5.2.1. V nabídce Moje produkty a nástroje první šedá ikona nebo u jednotlivých programů v levém sloupci, po přečtení smluvních podmínek zaškrtněte políčko Souhlasím s dokumentem a klikněte na tlačítko instalovat. U instalovaného programu se zobrazí ukazatel postupu instalace. Pokud máme více programů, které chceme instalovat, můžeme je tímto způsobem zařadit do fronty a jakmile bude jeden program nainstalován, spustí se instalace dalšího.
	- 5.2.2. Pokud instalace proběhne bez potíží, změní se ikona Instalovat na Spustit.
	- 5.2.3. Některé programy vyžadují restart počítače, jakmile budete mít veškeré programy nainstalované, restartujte Váš počítač.

## 6. Prvotní spuštění.

- 6.1. Výhoda formy licence Subscrition je, že již neprobíhá aktivace produktu, pokud jste program instalovali z Počítačové aplikace Autodesk nebo jste ho instalovali (tlačítko bylo označeno Install now/Instalovat) přímo z webových stránek http://manage.autodesk.com. Po spuštění jste vyzváni k přihlášení k Autodesk Account. Jakmile se přihlásíte, program se spustí.
- 6.2. Pokud byl program nejdříve stáhnut (Download now/Stáhnout) z webových stránek, jste vyzváni k aktivaci stránkou Let´s Get Started (Začínáme). Pokud instalujete verzi programu 2019 nebo vyšší, klikněte na políčko Single-user (Jednouživatelská). Jestli je Vaše verze 2018 a starší, zvolte políčko Sign In (Přihlásit se). Po krátké chvíli se zobrazí informace, že máte program aktivovaný, potvrďte stisknutím Dokončit a program se spustí.

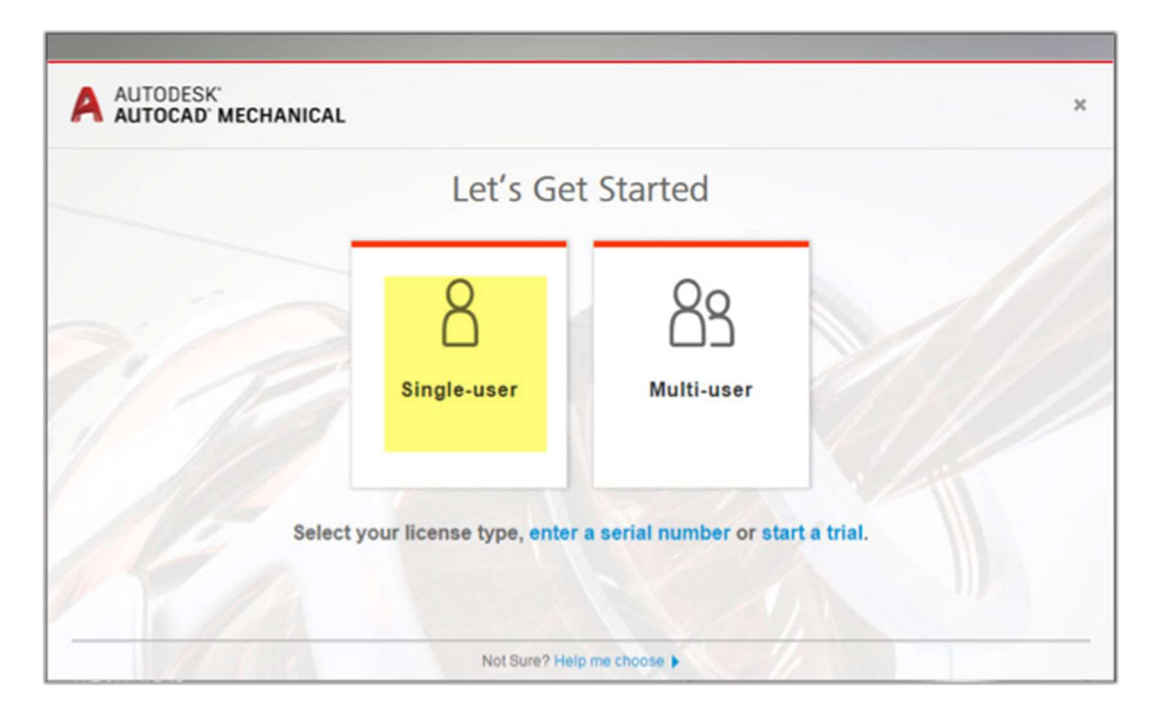

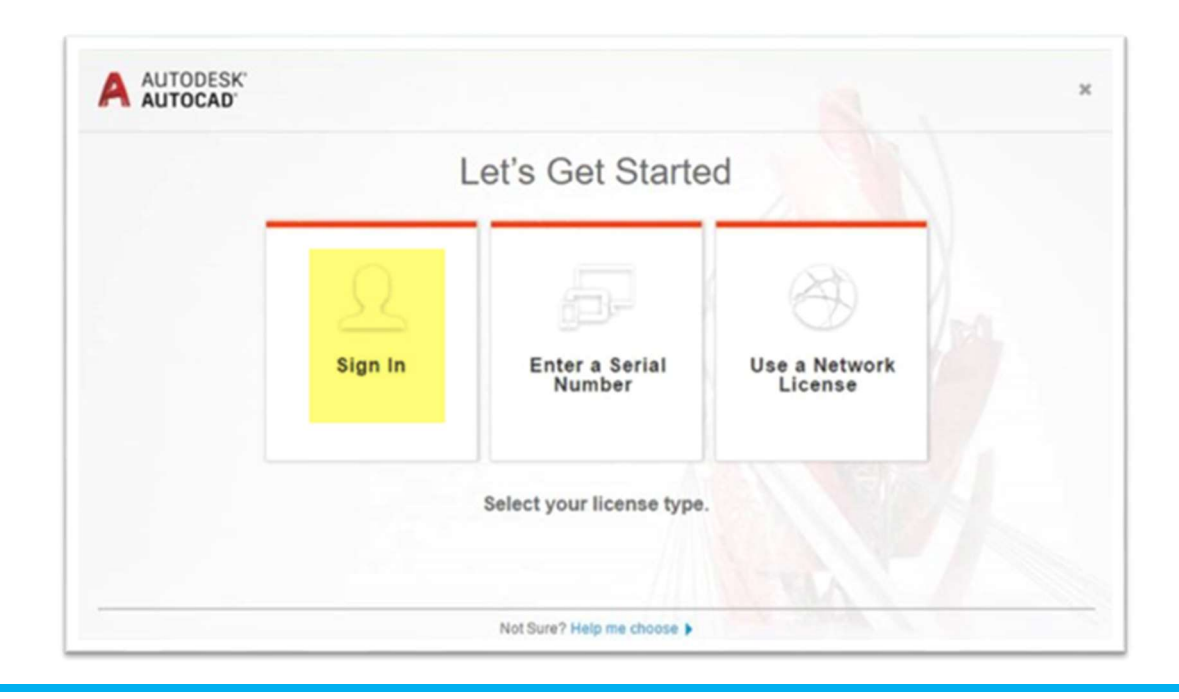

6.3. Pokud používáte starší typ licence a byl program nejdříve stáhnut (Download now/Stáhnout) z webových stránek, jste vyzváni stránkou Let's Get Started (Začínáme) k zadání sériového čísla, otevřete stránky http://manage.autodesk.com a v sekci All Products & Services (Všechny produkty a služby) najděte nainstalovaný program. Po kliknutí na řádek s názvem programu se rozbalí podrobnější informace o programu. Zde naleznete i požadované sériové číslo a klíč k aktivaci programu.

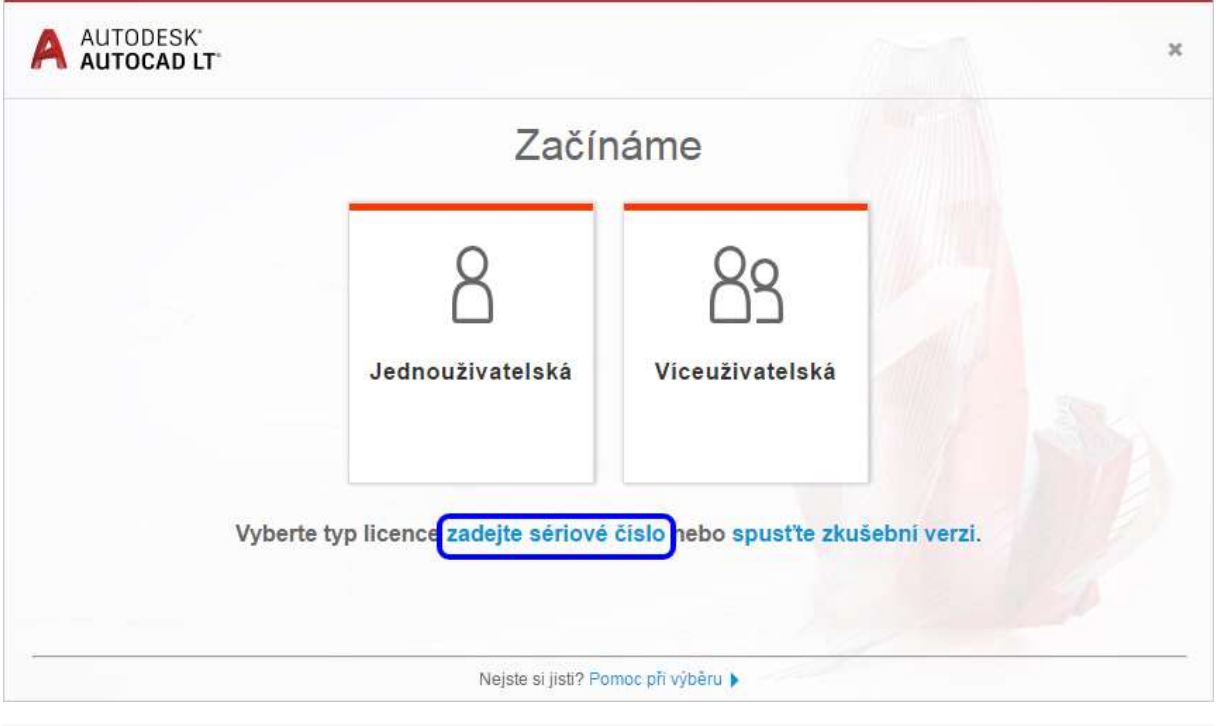

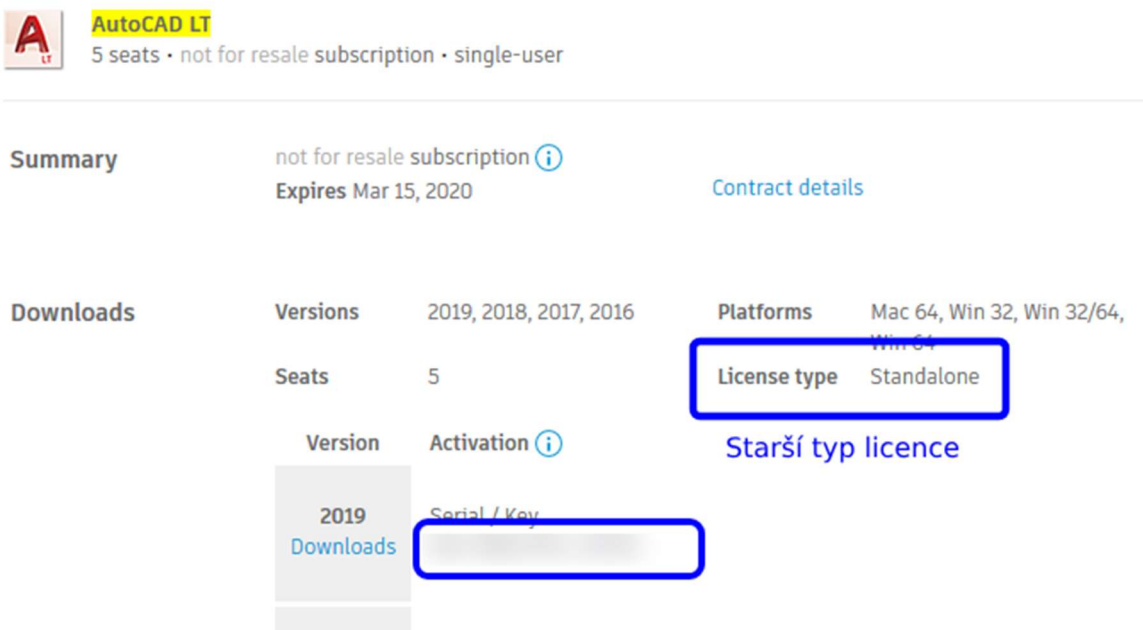

Zkopírujte ze stejné verze jako je nainstalovaný program sériové číslo a klíč do okna aktivace programu a dejte Další. Po krátké chvíli se ukáže informace, že máte program aktivovaný, potvrďte stisknutím Dokončit a program se spustí.

# 7. V tuto chvíli již můžete vytvářet cokoli.

I když pořád pracujete na stejném počítači ve stejném programu, jednou za 30 dní jste vyzváni k opakovanému přihlášení. To je z důvodu kontroly platnosti Vaší licence.

## 8. Odinstalace programu

Pro odinstalaci doporučujeme požívat program Uninstall tool (Odinstalační nástroj Autodesk). Za pomoci tohoto nástroje odinstalujete vybraný program i se všemi doplňky. Tím nezbyde žádný nainstalovaný podpůrný materiál programu na Vašem disku.

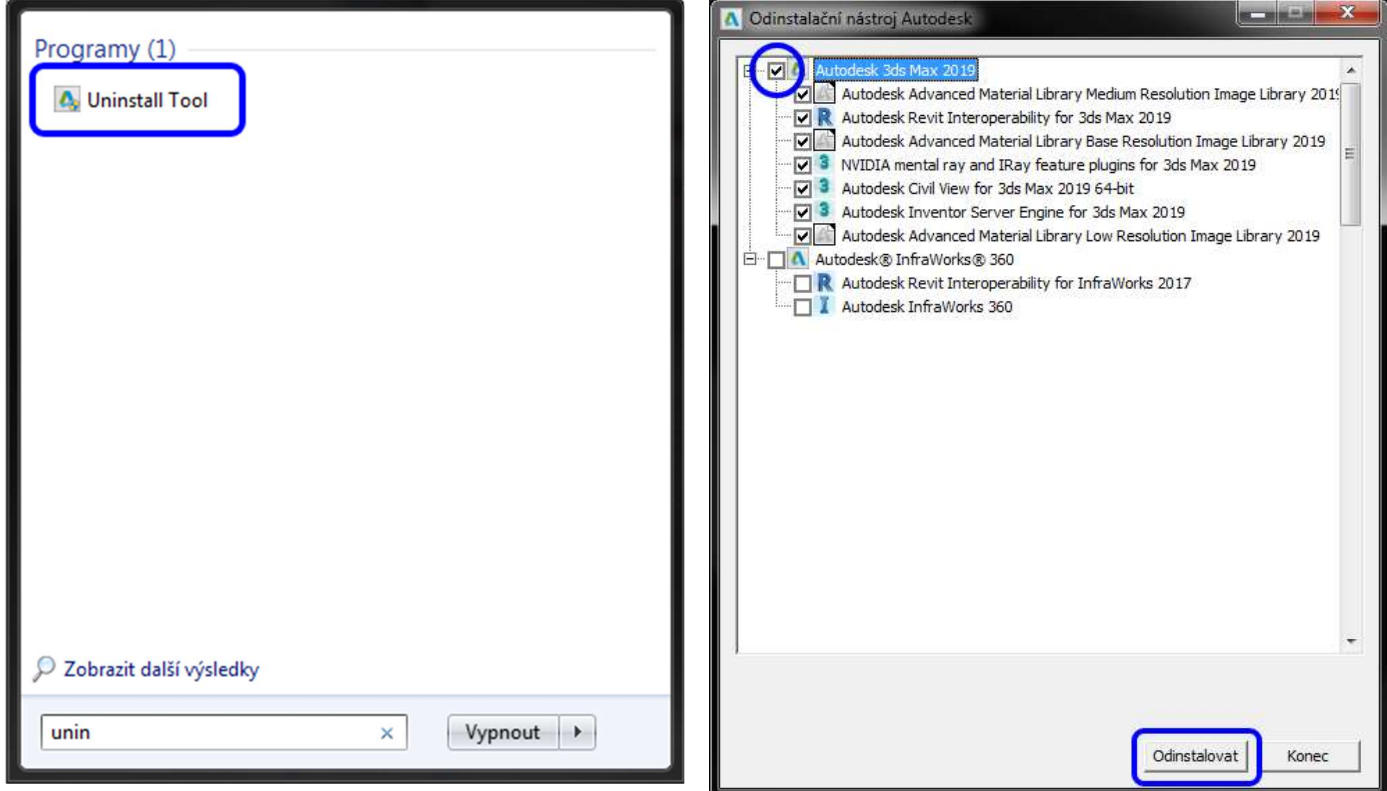